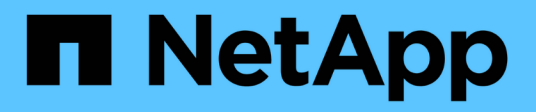

## **ONTAP**ツールの移行 ONTAP tools for VMware vSphere 10.1

NetApp June 21, 2024

This PDF was generated from https://docs.netapp.com/ja-jp/ontap-tools-vmware-vsphere-10/migrate/migrate-to-latest-ontaptools.html on June 21, 2024. Always check docs.netapp.com for the latest.

# 目次

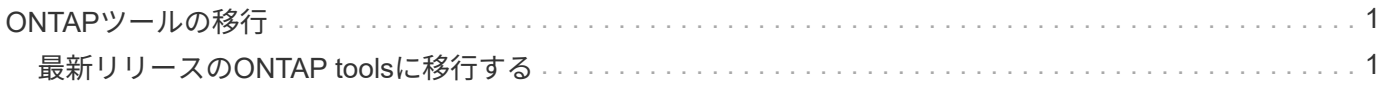

## <span id="page-2-0"></span>**ONTAP**ツールの移行

### <span id="page-2-1"></span>最新リリースの**ONTAP tools**に移行する

ストレージデータを移行する際、ストレージバックエンドはREST APIを使用して手動で オンボーディングされます。VASA Providerのデータを移行すると、既存のDerbyデータ ベースからデータがエクスポートされ、MongoDBデータベースにインポートされます。

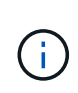

ONTAP tools for VMware vSphere 9.xxのセットアップは、VASA Provider機能のみを実行する 場合にのみ移行することを推奨します。NVMeデータストアとVVolレプリケーションがある場 合は、ONTAP tools for VMware vSphere 10.1にセットアップを移行することは推奨されませ ん。

• このタスクについて \*

ONTAP tools for VMware vSphere 9.10D2、9.11D4、9.12、9.13リリースから10.1リリースへの移行がサポー トされます。

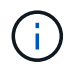

既存のユーザは、パッチリリースにアップグレードする前に、現在のリリースからOVAバック アップを作成する必要があります。

#### 一般的な移行手順

- 1. ONTAP tools for VMware vSphere 10.1リリース向けOVAを導入します。
- 2. ONTAP tools for VMware vSphere 10.1リリースに移行するvCenter Serverインスタンスを追加します。を 参照してください ["vCenter Server](https://docs.netapp.com/ja-jp/ontap-tools-vmware-vsphere-10/configure/add-vcenter.html)[インスタンスの追加と管理](https://docs.netapp.com/ja-jp/ontap-tools-vmware-vsphere-10/configure/add-vcenter.html)["](https://docs.netapp.com/ja-jp/ontap-tools-vmware-vsphere-10/configure/add-vcenter.html)
- 3. ONTAP Tools for VMware vSphereプラグインvCenter APIを使用して、ストレージバックエンドをローカ ルでオンボードします。移行用に、ローカルスコープのストレージとしてストレージを追加します。
- 4. ONTAP tools for VMware vSphere 9.xxから移行されたNFSデータストアとVMFSデータストアがONTAP tools for VMware vSphere 10.1に表示されるのは、データストアの検出ジョブがトリガーされたあとだけ です。トリガーされるまでに最大30分かかることがあります。ONTAP tools for VMware vSphere Plugin UIページの[Overview]ページにデータストアが表示されるかどうかを確認します。

#### **SRA**の移行手順

• 始める前に \*

移行の前に、一方のサイトが保護状態で、もう一方のサイトがリカバリ状態であることを確認してください。

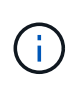

フェイルオーバーが完了して再保護が保留になっている場合は、移行しないでください。再保 護を完了してから移行を実行します。 同じ環境でリカバリプランをテストリカバリプランのテ ストが完了したら、テストリカバリをクリーンアップし、移行を開始します。

- 1. SRM UIでONTAP tools for VMware vSphere 9.xxリリースのSRAアダプタを削除するには、次の手順を実 行します。
	- a. SRM Configuration Managementページに移動します。
- b. [Storage Replication Adapter]セクションに移動
- c. Kebabメニューをクリックし、\* Reset configuration \*をクリックします。
- d. ケバブメニューをクリックし、\*削除\*を選択します。

これらの手順は、保護サイトとリカバリサイトの両方で実行します。

- 2. の手順に従って、保護サイトとリカバリサイトの両方にONTAP Tools for VMware vSphere 10.1 SRAアダ プタをインストールします。 ["SRM](https://docs.netapp.com/ja-jp/ontap-tools-vmware-vsphere-10/protect/configure-on-srm-appliance.html)[アプライアンスで](https://docs.netapp.com/ja-jp/ontap-tools-vmware-vsphere-10/protect/configure-on-srm-appliance.html)[SRA](https://docs.netapp.com/ja-jp/ontap-tools-vmware-vsphere-10/protect/configure-on-srm-appliance.html)[を設定する](https://docs.netapp.com/ja-jp/ontap-tools-vmware-vsphere-10/protect/configure-on-srm-appliance.html)["](https://docs.netapp.com/ja-jp/ontap-tools-vmware-vsphere-10/protect/configure-on-srm-appliance.html)
- 3. SRM UIページで、**[**アレイの検出**]\***処理と[デバイスの検出]\*処理を実行し、デバイスが移行前の状態にな っていることを確認します。

#### **VASA Provider**の移行手順

1. 既存のONTAP tools for VMware vSphereでDerbyポート1527を有効にします。ポートを有効にするに は、rootユーザでCLIにログインし、次のコマンドを実行します。

iptables -I INPUT 1 -p tcp --dport 1527 -j ACCEPT

- 2. ONTAP tools for VMware vSphere 10.1リリース向けOVAを導入します。
- 3. ONTAP tools for VMware vSphere 10.1リリースに移行するvCenter Serverインスタンスを追加します。を 参照してください ["vCenter Server](https://docs.netapp.com/ja-jp/ontap-tools-vmware-vsphere-10/configure/add-vcenter.html)[インスタンスを追加する](https://docs.netapp.com/ja-jp/ontap-tools-vmware-vsphere-10/configure/add-vcenter.html)["](https://docs.netapp.com/ja-jp/ontap-tools-vmware-vsphere-10/configure/add-vcenter.html)。
- 4. リモートのプラグインvCenter APIからローカルでストレージバックエンドをオンボードする。移行対象 としてローカルスコープのストレージを追加します。
- 5. 移行する次のAPI呼び出しを問題します。

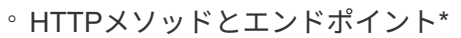

このREST API呼び出しでは、次のメソッドとエンドポイントを使用します。

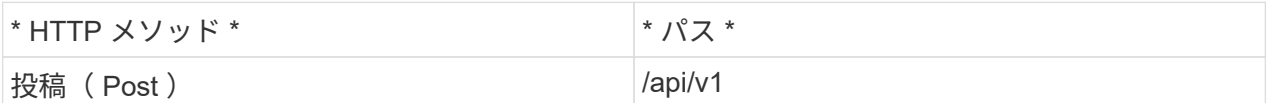

処理タイプ

非同期

カールの例

/api/v1/vcenters/ {vcguid} /migration-jobs

◦ JSON入力例\* 9.12および9.13からの移行のリクエスト本文:

{ "otv\_ip": "10.12.13.45"、 "vasa\_provider\_credentials": { "ユーザ名": "vasauser"、 "パスワード" :" **"** } **"database\_password"**:**"** " }

他のリリース移行のリクエスト本文:

{ "otv\_ip": "10.12.13.45"、 "vasa\_provider\_credentials": { "ユーザ名": "vasauser"、 "パスワード" :"\* " } }

◦ JSON出力例\*

ジョブオブジェクトが返されます。次の手順で使用するには、ジョブIDを保存する必要があります。

{ "id":123、 "migration\_id":"d50073ce-35b4-4c51-9d2e-4ce66f802c35"、 "status":"running" }

6. 次のURIを使用してステータスを確認します。

https://xx.xx.xx.xxx:8443/virtualization/api/jobmanager/v2/jobs/<JobID>? includeSubJobsAndTasks=true

ジョブが完了したら、移行レポートを検証します。job-responseからレポートをJobDataの一部として表 示できます。

- 7. ONTAP tools for VMware vSphereストレージプロバイダ10.1をvCenter Serverおよび ["VASA Provider](https://docs.netapp.com/ja-jp/ontap-tools-vmware-vsphere-10/configure/registration-process.html) [を](https://docs.netapp.com/ja-jp/ontap-tools-vmware-vsphere-10/configure/registration-process.html)[vCenter Server](https://docs.netapp.com/ja-jp/ontap-tools-vmware-vsphere-10/configure/registration-process.html)[に登録](https://docs.netapp.com/ja-jp/ontap-tools-vmware-vsphere-10/configure/registration-process.html)["](https://docs.netapp.com/ja-jp/ontap-tools-vmware-vsphere-10/configure/registration-process.html)。
- 8. ONTAP Tools for VMware vSphereストレージプロバイダ9.10 / 9.11 / 9.12 / 9.13 VASA Providerサービス をメンテナンスコンソールから停止します。

VASA Providerは削除しないでください。

古いVASAプロバイダが停止すると、vCenter ServerはONTAP tools for VMware vSphere 10.1にフェイル オーバーします。すべてのデータストアとVMにアクセスし、ONTAP Tools for VMware vSphere 10.1から アクセスできるようになります。

9. 次のAPIを使用してパッチの移行を実行します。

#### ◦ HTTPメソッドとエンドポイント\*

このREST API呼び出しでは、次のメソッドとエンドポイントを使用します。

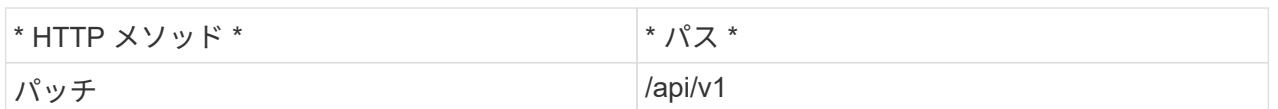

処理タイプ

非同期

カールの例

パッチ「/api/v1/vcenters/56d373bd-4163-44f9-a872-9adabb008ca9/migration-jobs/84dr73bd-9173- 65r7-w345-8ufdbb887d43

◦ JSON入力例\*

{ "id":123、 "migration\_id":"d50073ce-35b4-4c51-9d2e-4ce66f802c35"、 "status":"running" }

◦ JSON出力例\*

ジョブオブジェクトが返されます。次の手順で使用するには、ジョブIDを保存する必要があります。

{ "id":123、 "migration\_id":"d50073ce-35b4-4c51-9d2e-4ce66f802c35"、 "status":"running" }

PATCH処理の要求の本文が空です。

UUIDは、移行後のAPIの応答で返された移行UUIDです。

パッチ移行APIが正常に完了すると、すべてのVMがストレージポリシーに準拠するようになりま す。

10. 移行用の削除APIは次のとおりです。

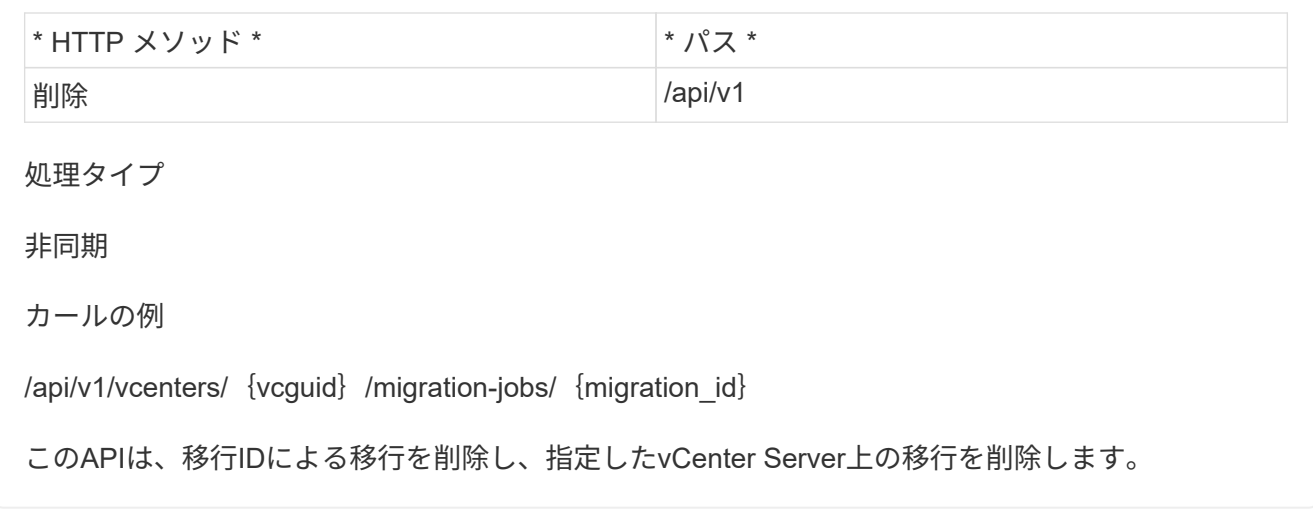

移行が完了したら、ONTAP tools 10.1をvCenter Serverに登録したら、次の手順を実行します。

- すべてのホストで証明書を更新します。
- しばらくしてからデータストア (DS) および仮想マシン (VM) の処理を実行します。待機時間は、セッ トアップに含まれるホスト、DS、VMの数によって異なります。待機しないと、操作が断続的に失敗する 可能性があります。

Copyright © 2024 NetApp, Inc. All Rights Reserved. Printed in the U.S.このドキュメントは著作権によって保 護されています。著作権所有者の書面による事前承諾がある場合を除き、画像媒体、電子媒体、および写真複 写、記録媒体、テープ媒体、電子検索システムへの組み込みを含む機械媒体など、いかなる形式および方法に よる複製も禁止します。

ネットアップの著作物から派生したソフトウェアは、次に示す使用許諾条項および免責条項の対象となりま す。

このソフトウェアは、ネットアップによって「現状のまま」提供されています。ネットアップは明示的な保 証、または商品性および特定目的に対する適合性の暗示的保証を含み、かつこれに限定されないいかなる暗示 的な保証も行いません。ネットアップは、代替品または代替サービスの調達、使用不能、データ損失、利益損 失、業務中断を含み、かつこれに限定されない、このソフトウェアの使用により生じたすべての直接的損害、 間接的損害、偶発的損害、特別損害、懲罰的損害、必然的損害の発生に対して、損失の発生の可能性が通知さ れていたとしても、その発生理由、根拠とする責任論、契約の有無、厳格責任、不法行為(過失またはそうで ない場合を含む)にかかわらず、一切の責任を負いません。

ネットアップは、ここに記載されているすべての製品に対する変更を随時、予告なく行う権利を保有します。 ネットアップによる明示的な書面による合意がある場合を除き、ここに記載されている製品の使用により生じ る責任および義務に対して、ネットアップは責任を負いません。この製品の使用または購入は、ネットアップ の特許権、商標権、または他の知的所有権に基づくライセンスの供与とはみなされません。

このマニュアルに記載されている製品は、1つ以上の米国特許、その他の国の特許、および出願中の特許によ って保護されている場合があります。

権利の制限について:政府による使用、複製、開示は、DFARS 252.227-7013(2014年2月)およびFAR 5252.227-19(2007年12月)のRights in Technical Data -Noncommercial Items(技術データ - 非商用品目に関 する諸権利)条項の(b)(3)項、に規定された制限が適用されます。

本書に含まれるデータは商用製品および / または商用サービス(FAR 2.101の定義に基づく)に関係し、デー タの所有権はNetApp, Inc.にあります。本契約に基づき提供されるすべてのネットアップの技術データおよび コンピュータ ソフトウェアは、商用目的であり、私費のみで開発されたものです。米国政府は本データに対 し、非独占的かつ移転およびサブライセンス不可で、全世界を対象とする取り消し不能の制限付き使用権を有 し、本データの提供の根拠となった米国政府契約に関連し、当該契約の裏付けとする場合にのみ本データを使 用できます。前述の場合を除き、NetApp, Inc.の書面による許可を事前に得ることなく、本データを使用、開 示、転載、改変するほか、上演または展示することはできません。国防総省にかかる米国政府のデータ使用権 については、DFARS 252.227-7015(b)項(2014年2月)で定められた権利のみが認められます。

#### 商標に関する情報

NetApp、NetAppのロゴ、<http://www.netapp.com/TM>に記載されているマークは、NetApp, Inc.の商標です。そ の他の会社名と製品名は、それを所有する各社の商標である場合があります。